## **13.Онлайн услуги за студентски общежития**

## **13.1 Подаване на молби за общежития**

.

При избор на тази опция от менюто първоначално се появява описание на всички възможности ,критерии и необходими условия за кандидатстване за общежитие.След натискане на бутон "Продължи" на екрана се показва списък от критериите за избор на студента за критерия ,с който ще участва в класирането, място ,в което той да въведе средния си успех от предходните 2 семестъра и възможност за отбелязване дали иска да живее в блока и стаята ,в която е живял досега. Системата автоматично му попълва блака и стая ,ако е заявил това.Дава му се входящ номер и съобщение за успешно подадена молба. Изпраща му се и съобщение на email за успешно подадената молба и входящ номер.

## **13.2 Проверка на параметри за класиране, резултата от класиране**

При избор на тази опцив на екрана се появява информация за входящия номер, входящия номер от молбата ,успеха ,с който участва в класирането, блок и стая ,които студентът би желал да запази, След извършване на класиране се появява съобщение дали е класиран или не и в кой блок и стая е настанен ,ако е класиран

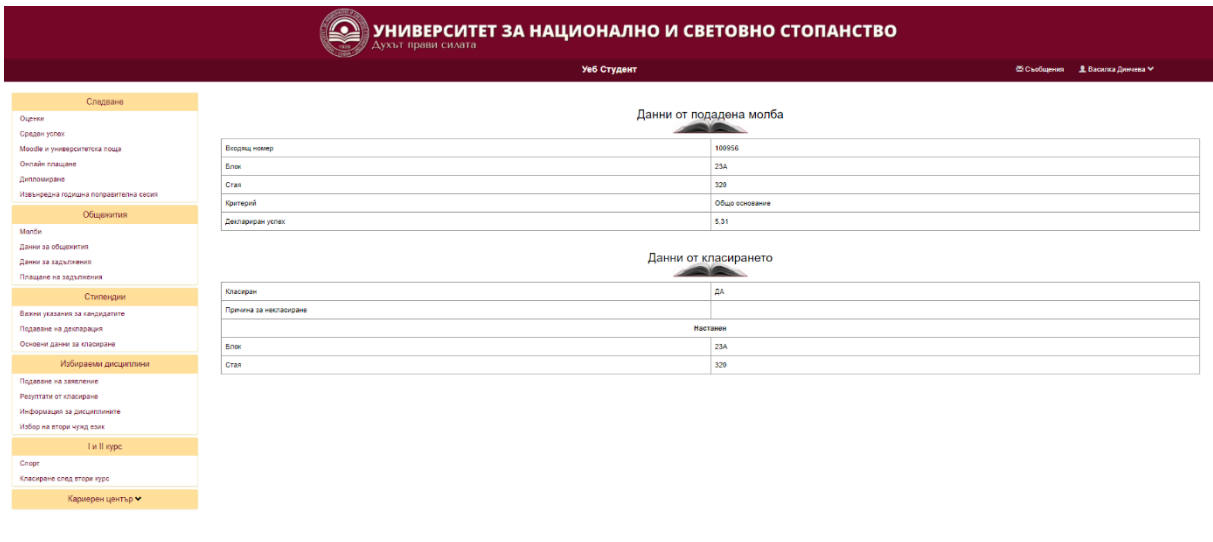

**13.3** Показване на задължения. Настанените студенти могат да проверят неплатените си наеми и консумативи, избирайки от менюто проверка на задължения

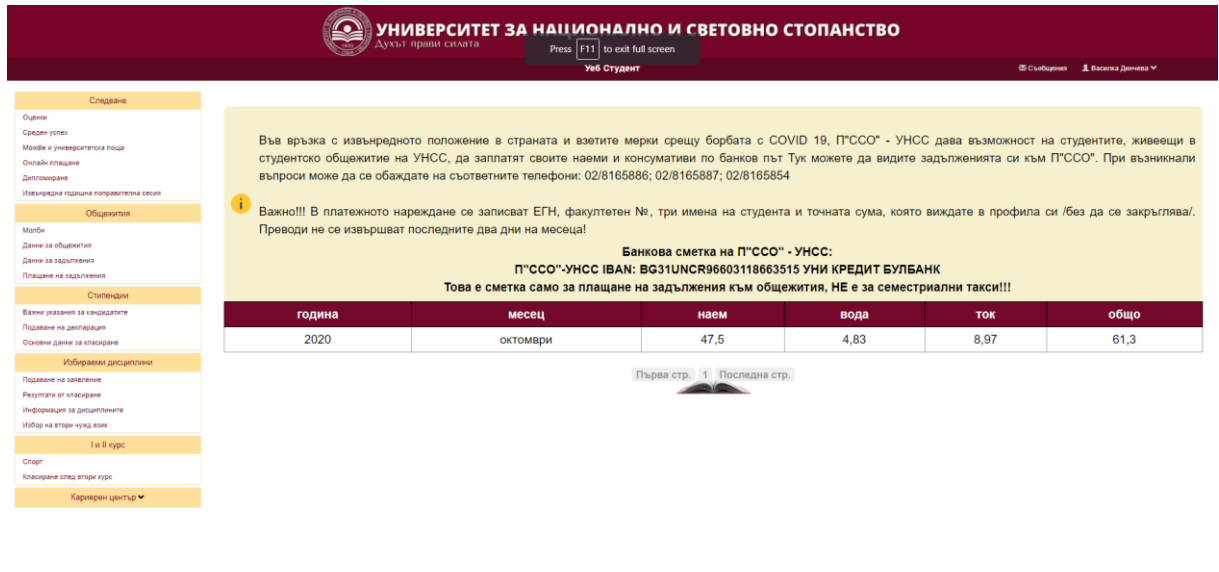

На екрана се появява таблица със задълженията - наем, ток, вода ,обща сума и година и месец ,за която се дължи. Отгоре е изписана банковата сметка на ПССО и необходимите данни ,които трябва да попълни студента , ако е решил да заплати наема си с банков превод.